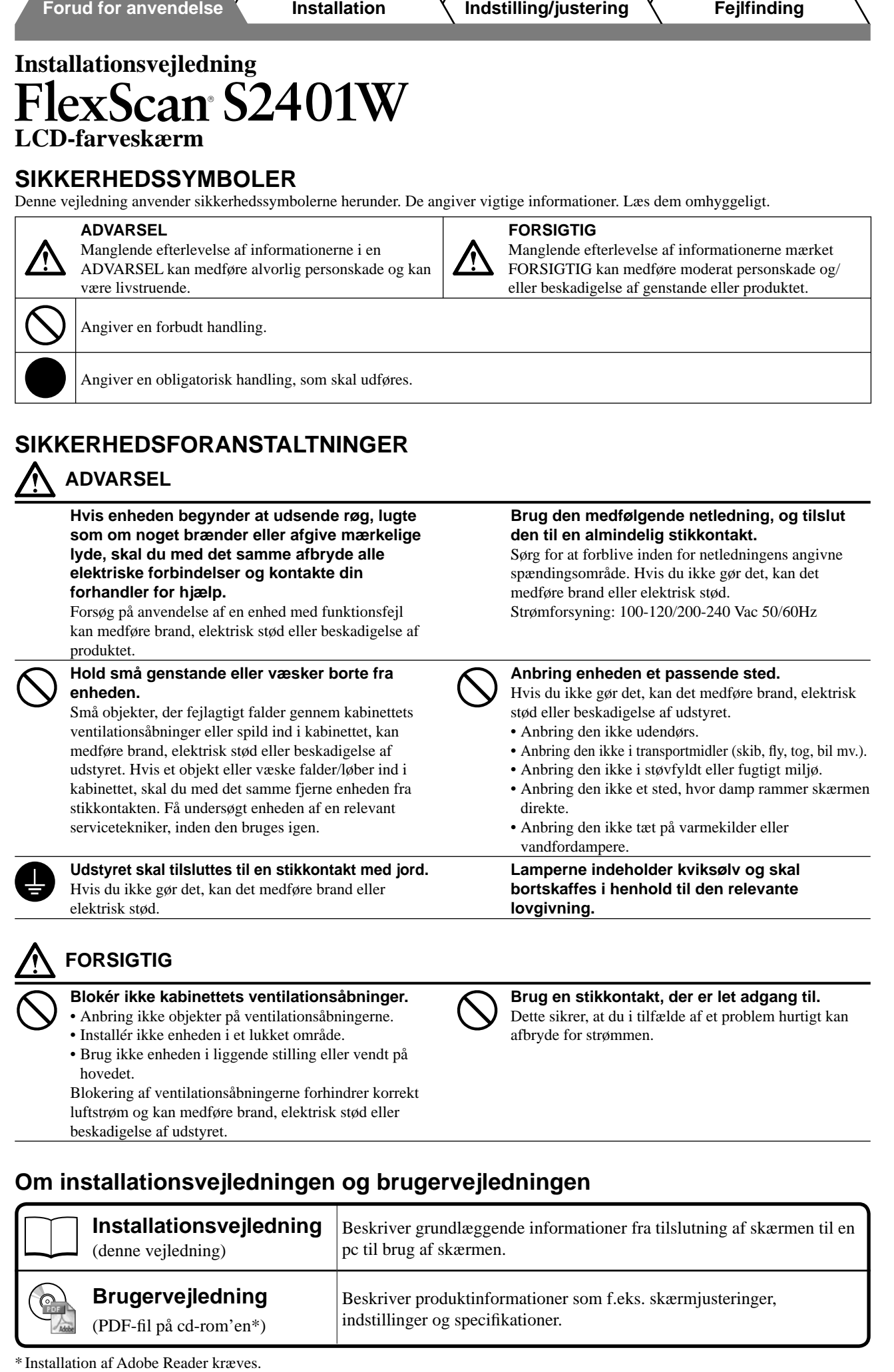

• Produktspecifi kationer kan variere i de enkelte salgsområder. Kontrollér, at vejledningen er på et sprog, der svarer til sproget i købsområdet.

**Danish**

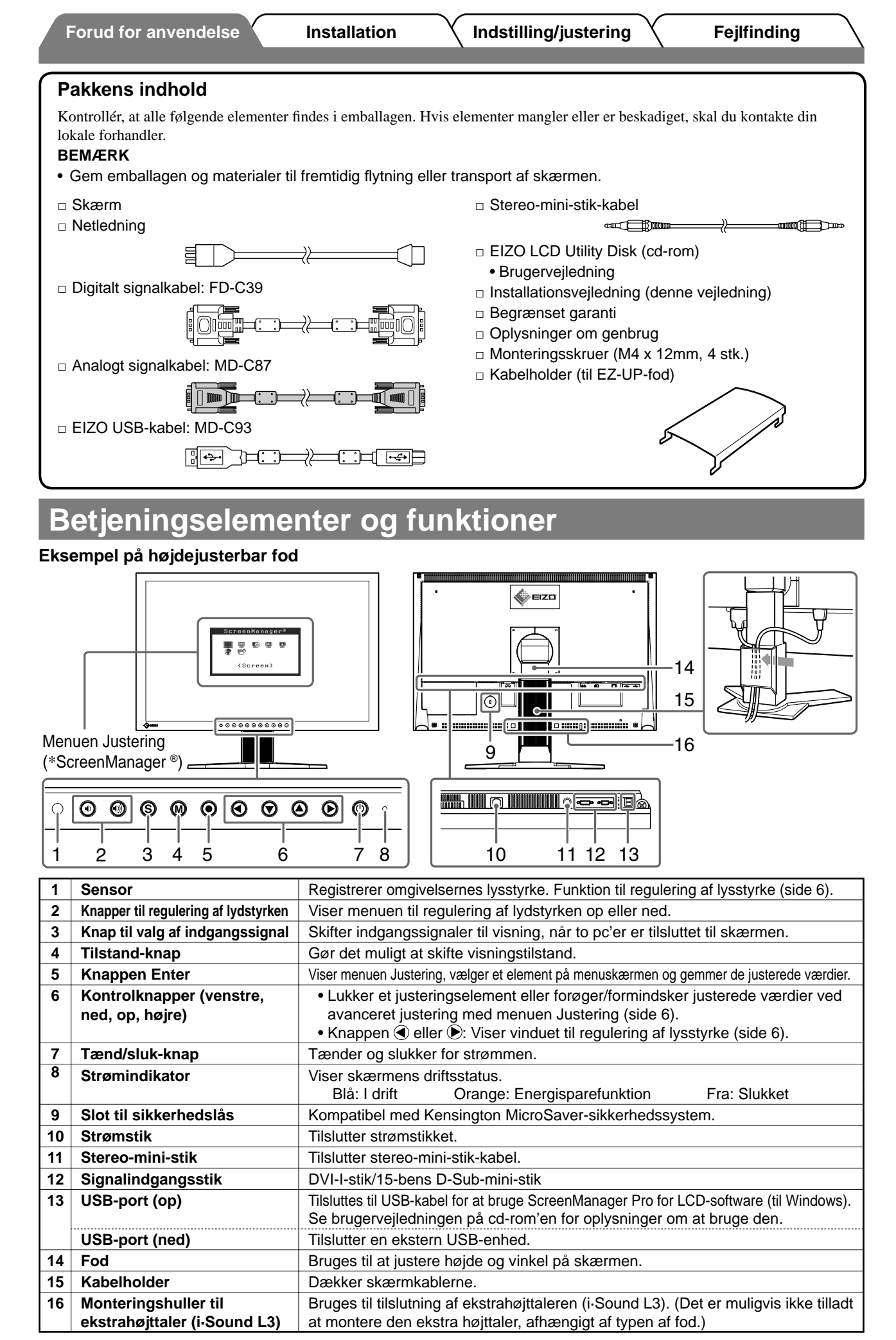

\* ScreenManager ® er EIZO's navn for menuen Justering. (Se brugervejledningen på cd-rom'en for oplysninger om at bruge ScreenManager.)

**Forud for anvendelse Installation Indstilling/justering Y** Fejlfinding

# **Installation/opbevaring af skærmen med EZ-UP-fod**

Hvis du har købt skærmen med EZ-UP-fod, skal du udføre de følgende procedurer ved installation og opbevaring.

Skærmens fod er låst med en metallåsemekanisme ved pakningen. Fjern metallåsemekanismen efter placering af skærmen på skrivebordet, da foden pludselig kan folde sig ud. Behold metallåsemekanismen af hensyn til fremtidig flytning eller transport af skærmen.

#### **Installation af skærmen**

#### *1* **Løft skærmen i pilens retning.**

Løft den ved at holde i paneldelen med begge hænder, indtil du hører et "klik". Hvis den klikker, er låsen til skærmens fod aktiveret, så det er sikkert at anvende skærmen.

## *2* **Sænk skærmen, og fjern metallåsemekanismen.**

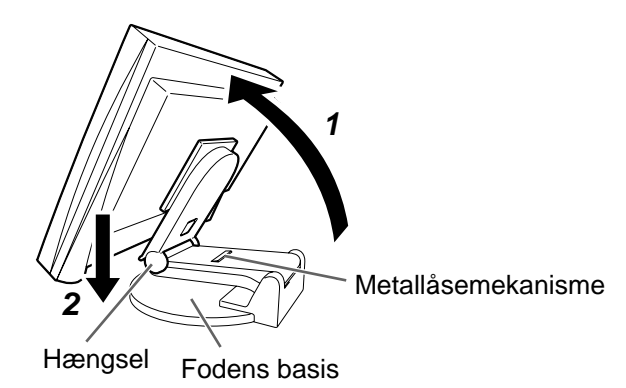

#### **Vigtigt**

- Fjernelse af metallåsemekanismen kan få foden til pludseligt at folde sig ud.
- Brug ikke skærmen, når EZ-UP-foden er foldet sammen.
- Pas på ikke at få fingrene i klemme, når låsen er udløst, og du sænker skærmen. Du kan komme til skade eller beskadige skærmen.

#### **Opbevaring af skærmen**

- *1* **Fjern kabelholderen.**
- *2* **Sænk skærmen, indtil hængslet på foden berører fodens basis, og påsæt metallåsemekanismen.**

Indstil skærmens vinkel, så skærmen ikke berører fodens basis.

#### *3* **Lad skærmen falde bagover, mens du lader "oplåseknappen" glide opad.**

Når skærmen er vippet maksimalt (25º) tilbage kan "oplåseknappen" være svær at få til at glide opad. Vip derefter skærmen lidt i lodret retning, og lad "oplåseknappen" glide opad.

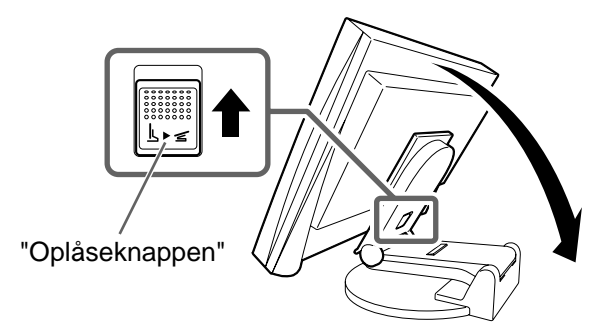

# **Tilslutning af kabler**

#### **Vigtigt**

• Ved udskiftning af den aktuelle skærm med en S2401W -skærm skal du huske at ændre pcindstillingerne for opløsning og lodret frekvens til de, der er tilgængelige for S2401W -skærmen. Se opløsningstabellen (på bagsiden af omslaget) inden tilslutning til pc'en.

#### **BEMÆRK**

• Ved tilslutning af to pc'er til skærmen skal du se i brugervejledningen på cd-rom'en.

## *1* **Kontrollér, at der er slukket for skærmen og pc'en.**

## *2* **Tilslut skærmen til pc'en med et signalkabel med passende stik.**

Når du har tilsluttet kablets stik, skal du stramme stikkets skruer for at sikre tilslutningen.

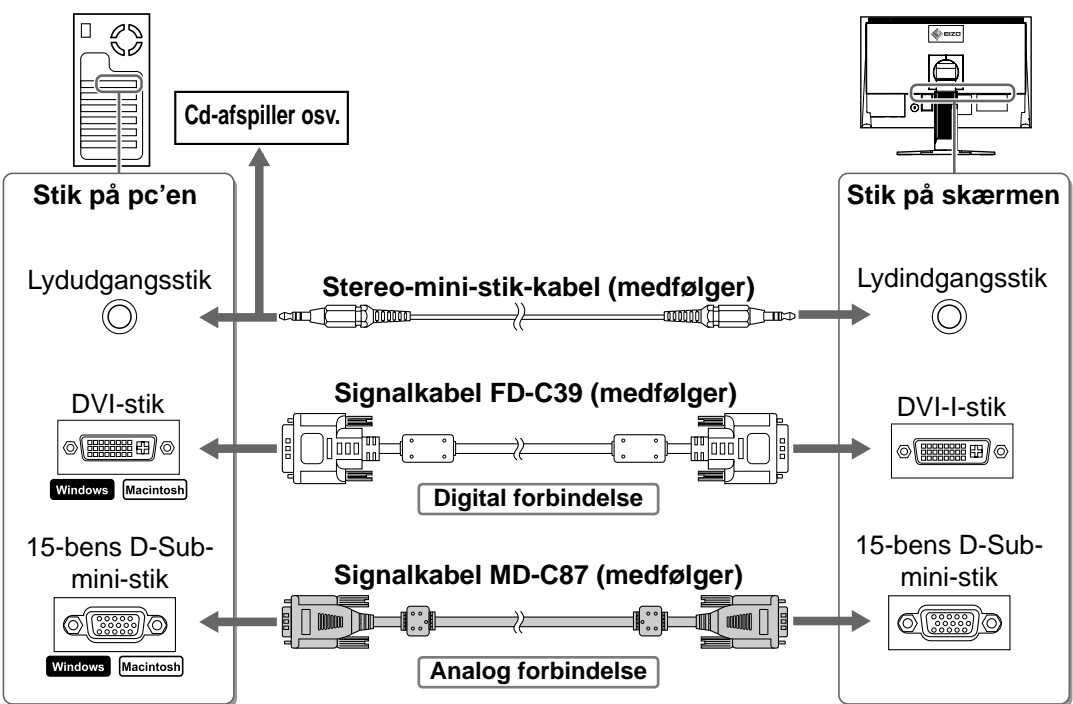

*3* **Sæt netledningen i en stikkontakt og i strømstikket på skærmen.**

# **Justering af skærmhøjde og -vinkel**

Hold på skærmens venstre og højre kanter med begge hænder, og indstil skærmens højde ved at vippe og dreje skærmen for at opnå de bedste arbejdsforhold.

#### **Højdejustérbar fod**

Hold i venstre og højre kant af skærmen med begge hænder for at justere skærmen op, ned, til venstre og til højre.

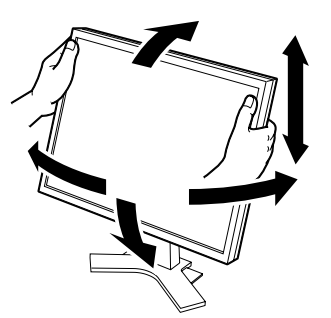

#### **EZ-UP-fod**

Hold på skærmens venstre og højre kanter med begge hænder, og indstil skærmvinklen ved at bevæge dem opad, nedad eller mod venstre eller højre.

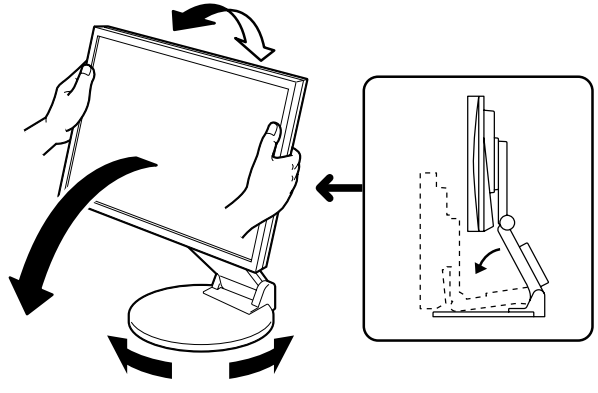

## **Visning af skærmen**

#### **1** Tryk på  $\circledcirc$  for at tænde for skærmen.

Skærmens strømindikator lyser blåt.

#### *2* **Tænd for pc'en.**

Skærmbilledet vises.

Når du første gang tænder for skærmen og pc'en med det analoge signal, arbejder funktionen til automatisk justering på at indstille uret, fasen og visningen automatisk.

#### **Vigtigt**

• Sluk for skærmen og pc'en, når du er færdig med at bruge dem. Hvis du helt fjerner netledningen, afbrydes strømforsyningen til skærmen.

## **Regulering af højttalerlydstyrken**

**1** Tryk på  $\circledcirc$  eller  $\circledcirc$ . Skærmbilledet til justering af lysstyrke vises.

**2** Reguler højttalerlydstyrken med  $\Phi$  eller  $\Theta$ .

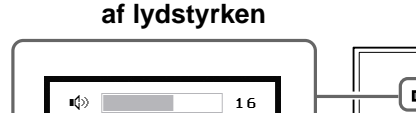

**Skærmbilledet til regulering** 

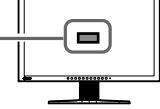

# **Valg af skærmtilstand**

Med FineContrast kan du let vælge den bedste skærmtilstand i overensstemmelse med skærmens funktion. Se brugervejledningen på cd-rom'en for detaljer om FineContrast.

#### **FineContrast-tilstande**

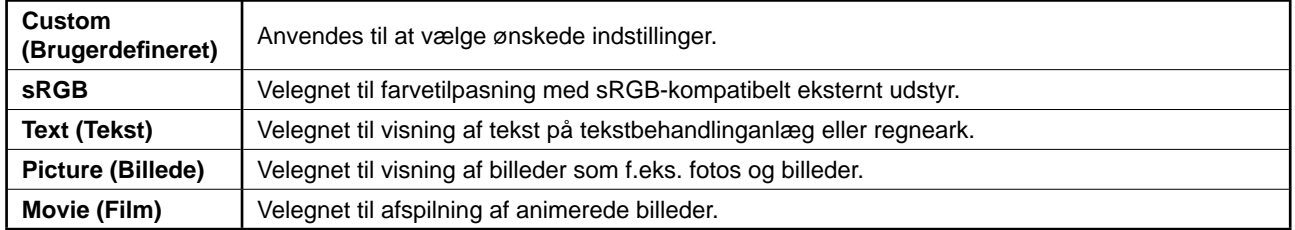

## **1** Tryk på  $\omega$ .

Tilstanden FineContrast vises.

#### **2** Tryk på (M) igen, mens tilstanden FineContrast **vises.**

Hver gang du trykker på knappen, skifter tilstanden til den anden tilstand. (Se tabellen med FineContrast-tilstande.)

## **3** Tryk på (●) ved den ønskede tilstand.

Den valgte tilstand indstilles.

## **Navn på FineContrast-tilstanden**

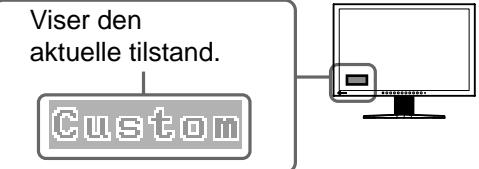

6

# **Justering af lysstyrken**

**1** Tryk på  $\bigcirc$  eller  $\bigcirc$ .

Skærmbilledet til justering af lysstyrke vises.

## **2** Justér lysstyrken med  $\blacktriangleleft$  eller  $\blacktriangleright$ .

Tryk på (b) for at forøge skærmens lysstyrke, eller tryk på  $\bigcirc$  for at formindske den.

## **3** Tryk på ● ved den ønskede lysstyrke.

Den valgte lysstyrke gemmes.

#### **BEMÆRK**

• Skærmen indstilles automatisk til den relevante lysstyrke for omgivelserne, da sensoren på skærmens nederste kant registrerer den omgivende lysstyrke med funktionen BrightRegulator. Se brugervejledningen på cd-rom'en for flere oplysninger.

**Reguleringsmenuen**

.<br>Auto Adjustment)

函数

**Ved analogt indgangssignal Ved digitalt indgangssignal**

# **Udførelse af avanceret indstilling/justering**

Avancerede justeringer for skærmen eller farve og forskellige indstillinger er tilgængelige med menuen Justering.

Se brugervejledningen på cd-rom'en for detaljer om hver justeringsfunktion.

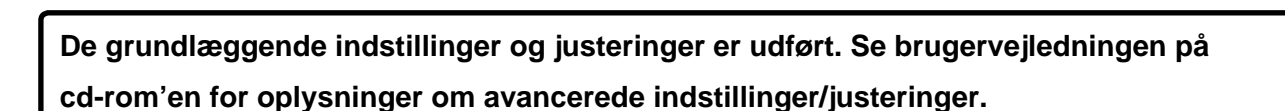

# $0.0100$ %

**Skærmbillede til justering af lysstyrke**

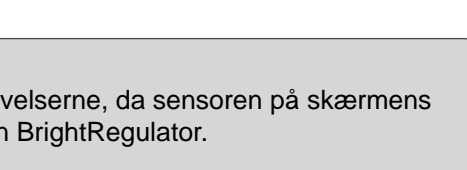

 $\boxed{00}$  $\overline{E}$ 

画る

 $(Screen)$ 

**Forud for anvendelse Installation I** Indstilling/justering **IV Feglifinding** 

# **Problem: Der vises ikke noget billede**

Hvis der ikke vises noget billede, heller ikke efter at have fulgt følgende afhjælpningsforslag, skal du kontakte din lokale forhandler.

#### **1. Kontrollér strømindikatoren.**

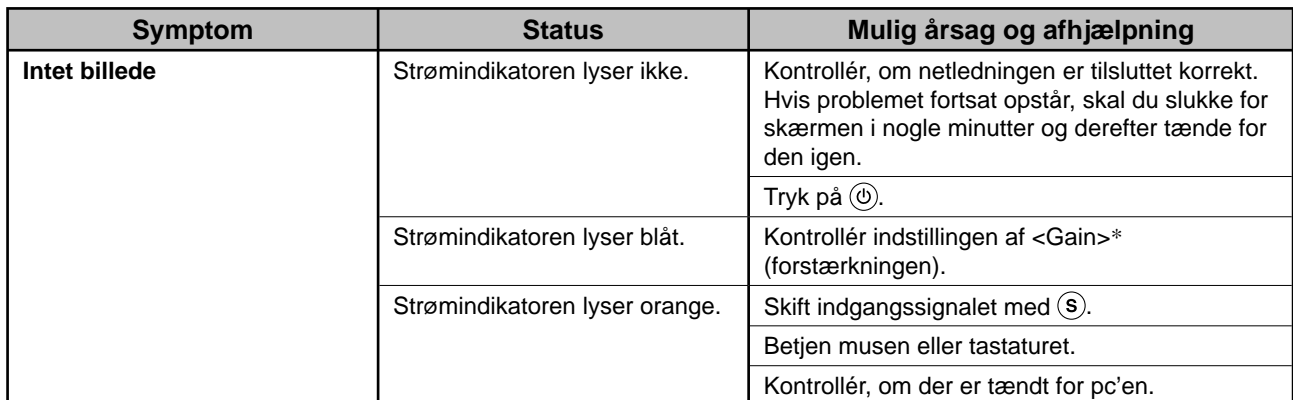

\* Se brugervejledningen på cd-rom'en for detaljer om justering af forstærkningen.

#### **2. Check fejlmeddelelsen på skærmen.**

Disse meddelelser vises, når indgangssignalet er forkert, også når skærmen fungerer.

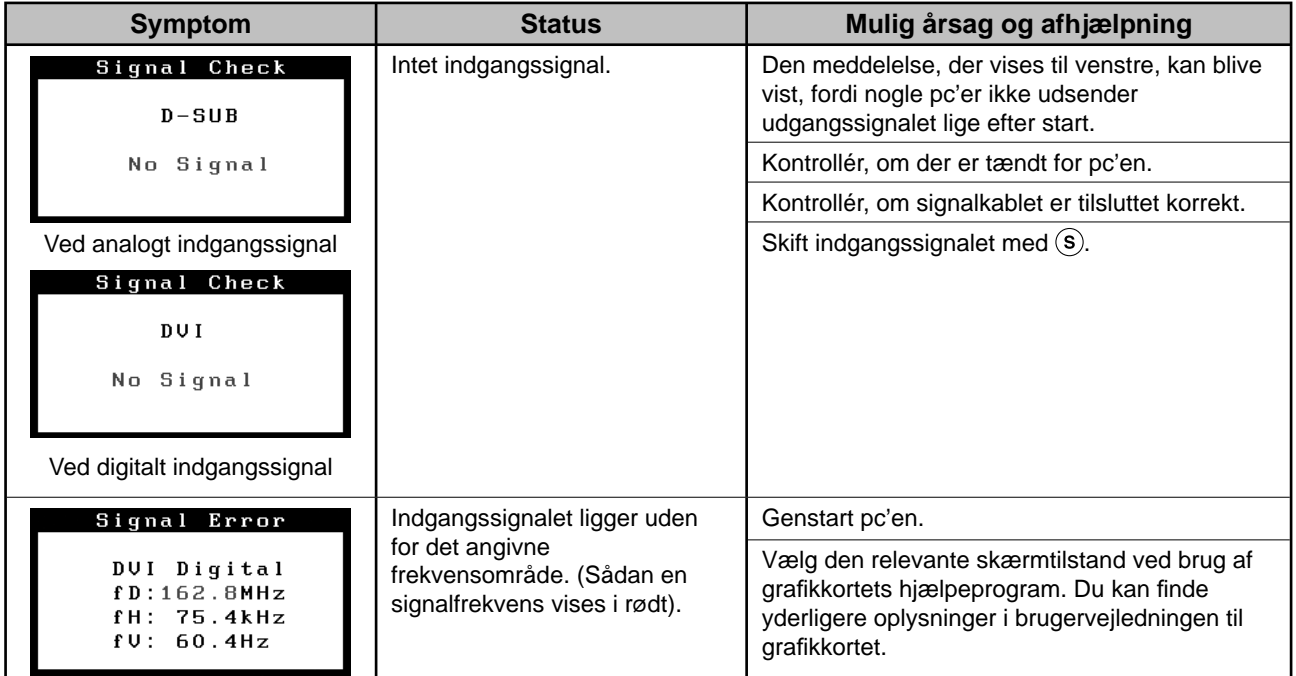

#### **Kompatible opløsninger/frekvenser**

Skærmen understøtter følgende opløsninger.

#### **Analog indgang**

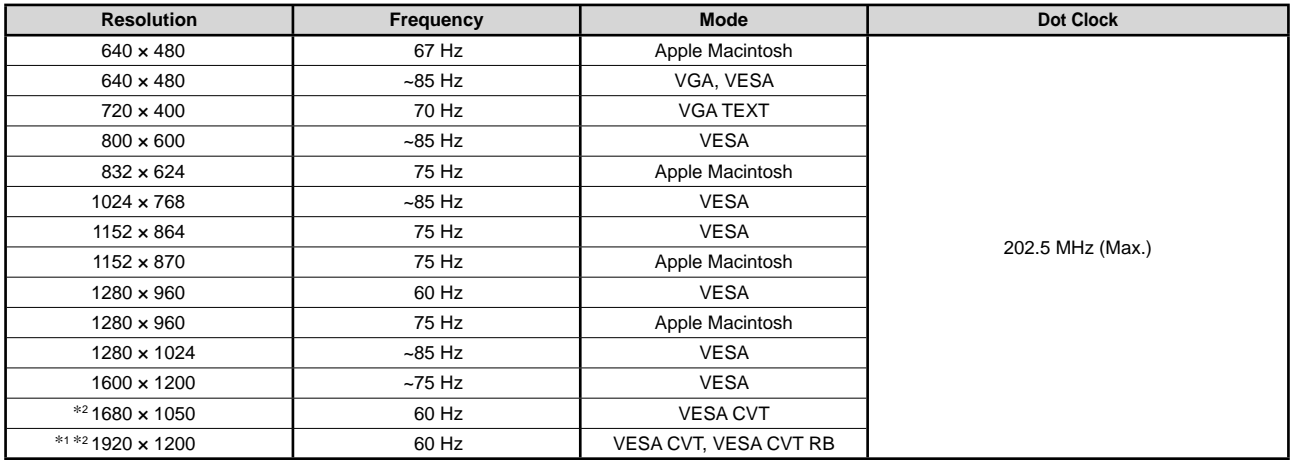

#### **Digital indgang**

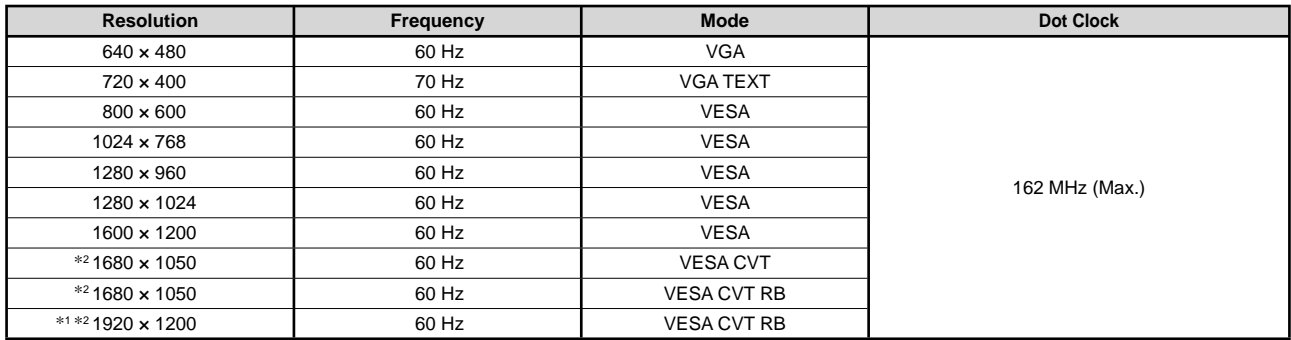

\*1 Anbefalet opløsning (indstil denne opløsning)

\*2 Til visning af indgangssignalet i bredformat kræves et grafikkort i overensstemmelse med VESA CVT-standarden.

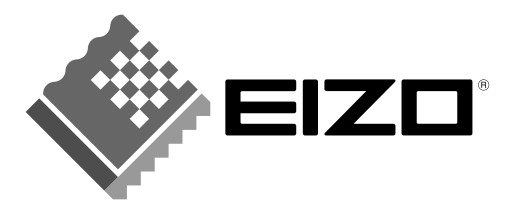

#### **EIZO NANAO CORPORATION**

153 Shimokashiwano, Hakusan, Ishikawa 924-8566 Japan Phone:  $+81\,76\,277\,6792$  Fax:  $+81\,76\,277\,6793$ 

#### EIZO NANAO TECHNOLOGIES INC.

5710 Warland Drive, Cypress, CA 90630, U.S.A. Phone: +1 562 431 5011 Fax: +1 562 431 4811

#### **EIZO EUROPE AB**

Lovangsvagen 14 194 61, Upplands Väsby, Sweden Phone: +46 8 590 80 000 Fax: +46 8 590 91 575

#### **EIZO NANAO AG**

Moosacherstrasse 6, Au CH - 8820 Wadenswil, Switzerland Phone: +41-0-44 782 24 40 Fax: +41-0-44 782 24 50

#### **Avnet Technology Solutions GmbH** Lötscher Weg 66, D-41334 Nettetal, Germany

Phone: +49 2153 733-400 Fax: +49 2153 733-483

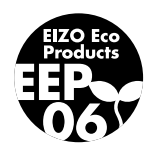